[http://peter.nussnet.at](http://peter.nussnet.at/)

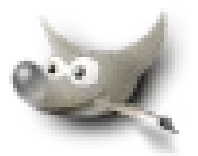

Seite 1 von insgesamt 9 (/home/peter/kurs\_gimp\_iview/bildbearbeitung\_gimp\_irfan\_v2.sxw, 6. November 2006)

## **Bildbearbeitung mit GIMP (Irfan View)**

1. Grundsätzliches

#### 1.1.Was ist GIMP?

Der GIMP, das GNU Image Manipulation Program, stammt aus der Linux-Welt, in der Software kostenlos ist. Dabei steht GNU synonym für GPL, General Public License (öffentlich frei zugängliche, kostenlose Programme), was von den Schöpfern der Software – jenen, welche die Programmierarbeit leisten – mit dem Bild eines philosophischen Gnus gleichgesetzt wird. In dieser Welt ist der GIMP »der Photoshop der Linux-Welt« – das kostenlose Bildbearbeitungsprogramm. Mit dem GIMP 2 erschien 2004 eine überarbeitete und erweiterte Fassung, die sowohl vom Funktionsumfang als auch von der Handhabung her nahezu keine Wünsche offen lässt.

Hauptanwendung des GIMP ist der Einsatz zur Bearbeitung und Herstellung von Pixelbildern oder Bitmaps. Das reicht von der Überarbeitung digitaler Fotografien bis hin zur Erschaffung von digitaler Kunst oder Grafik wie zum Beispiel Firmenlogos oder Grafiken für Webseiten. Eine andere übliche Methode zur Bilderstellung ist das Arbeiten mit Vektorgrafikprogrammen. Der GIMP bietet Möglichkeiten zur Herstellung von vektorbasierten Formelementen wie das Gfig-Plug-in und das Pfad-Werkzeug, doch bieten diese nur begrenzt eine Arbeitsumgebung zur Herstellung komplexer Vektorformen.

#### 1.2.Auflösung

Die Dichte der Bildpunkte eines (rechteckigen) Bildes kann variieren. Sie wird als Auflösung bezeichnet. Gemessen wird die Auflösung üblicherweise in dpi (engl.: dots per inch, d. h. Bildpunkte pro 2,54 cm). Diese Maße beziehen sich zwar nur auf ein Längenmaß, die Breite des Bildes, tatsächlich wirkt die Auflösung aber auch auf die Höhe. Eine Verdoppelung des Wertes für die Auflösung bedeutet also eine Vervierfachung der Pixelzahl – und damit der Dateigröße.

Dabei ist die Bildgröße (die Abmessungen eines Bildes in Millimetern oder Pixeln) direkt abhängig von der Auflösung. Wird ein Bild mit einer Auflösung von 300 dpi im GIMP auf 72 dpi Auflösung umgerechnet, steigt dabei die Bildgröße (Abmessungen Breite × Höhe) um mehr als das Dreifache, die Anzahl an Bildpunkten bleibt aber gleich.

Für qualitativ gute Drucke verwendet man oft 300 dpi.

Im Internet sind wesentlich geringere Auflösungen erforderlich. Standardwert ist hier 72 dpi.

#### 1.3.Farbmodelle

Von vorneherein arbeitet der GIMP mit dem RGB-Farbmodell. Das sind die Lichtfarben bzw. das additive Farbmodell, wobei aus den drei Grundfarben Rot, Grün, Blau ein Farbspektrum vom etwa 16,78 Millionen Farben erzeugt werden kann. Dies entspricht »TrueColor« und ist die maximale Farbanzahl, die ein PC-Monitor oder ein Farbfernseher anzeigen können. Das RGB-Farbmodell arbeitet mit den Grundfarben Rot, Grün und Blau. Diese erzeugen die primären Mischfarben Gelb, Cyan und Magenta. Keine Farbe = kein Licht = Schwarz, die Summe aller Farben ist Weiß.

Manchmal wird zur Angabe der Farbanzahl eines Bildes oder Farbmodells auch der Begriff Farbtiefe verwendet, angegeben in Bit. Das RGB-Farbmodell hateine Farbtiefe von 24 Bit.

#### [http://peter.nussnet.at](http://peter.nussnet.at/)

Seite 2 von insgesamt 9

(/home/peter/kurs\_gimp\_iview/bildbearbeitung\_gimp\_irfan\_v2.sxw, 6. November 2006)

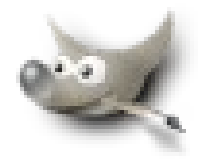

Die digitale Druckvorstufe für den Vierfarbdruck verwendet das CMYK-Farbmodell. Dieses Modell verhält sich umgekehrt zum RGB-Modell und unterscheidet sich wesentlich davon. Die nominelle Farbanzahl ist größer, da ein Farbkanal mehr vorhanden ist. Trotzdem ist der Farbumfang kleiner. Wird ein Bild vom RGB-Modell nach CMYK konvertiert, wirkt es oft blasser oder dunkler, da Bildinformationen verloren gehen bzw. zusätzlich Schwarz eingefügt wird. Deshalb sollte ein Bild zunächst im RGB-Modus fertig bearbeitet werden, bevor es in den CMYK-Modus konvertiert wird. Über [Bild] [Modus][Zerlegen] lässt sich ein Bild in die vier Farbkanäle des CMYK Farbmodells zerlegen. Die einzelnen Kanäle können dann als Bilder gespeichert, einzeln nachbearbeitet und weitergegeben werden. So kann der GIMP die Farbauszüge für den Vierfarbdruck aus einem Bild herstellen.

#### 1.4.Dateiformate

- a) XCF: GIMP-internes Dateiformat
- b)PSD: Dateiformat von Adobe Photoshop
- c) PNG: Portable Network Graphics für Bilder in voller Farbtiefe und Transparenz, verlustfreie Kompression
- d)JP(E)G: Joint Photographic Experts Group für Fotografien oder fotorealistische Abbildungen, Kompression ist verlustbehaftet. Jeder (neue) Speichervorgang reduziert die Qualität des Bildes. Vor allem für das Internet!
- e) GIF: Graphics Interchange Format verlustfreie Kompression von Grafiken oder grafikähnlichen Bildern mit max. 256 Farben, eine Farbe transparent. Animationen möglich.
- f) BMP: Windows Bitmap eigentlich unbrauchbar ...
- g)TIF(F): Tagged Image File Format verlustfreie Kompression, Alphatransparenz, häufiges Speicherformat von (älteren) Scannern.

#### 1.5.Ist der GIMP gefährlich?

Das Programm kann manchmal unerwarteterweise abstürzen oder sich anderweitig seltsam verhalten. Leider ist das (noch immer) wirklich so. Aber das tun auch andere Programme unter Windows. Da es sich um GNU-Software handelt, werden keinerlei Garantien übernommen – aber lesen Sie einmal den Endbenutzer-Lizenzvertrag mancher Programme für Windows!

Die Stabilität des Programms hängt in mancher Hinsicht von den technischen Voraussetzungen des Computers, der Treiber und anderer installierter Software ab und vor allem der Speichergröße ab (gut: RAM > 500 MB)

#### 2. Dateiverwaltung:

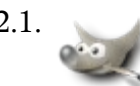

 2.1. GIMP – keine Bilderübersicht, nur Vorschau des gewählten Bildes Abhilfe: Dateiansicht, diverse Anzeigeprogramme oder Bildbetrachter. Bild aussuchen und mit externem Programm (=GIMP) öffnen.

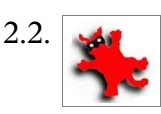

2.2. **ISPEN** IrfanView: Thumbnails, Bild mit linker Maustaste - Doppelklick öffnen.

[http://peter.nussnet.at](http://peter.nussnet.at/)

Seite 3 von insgesamt 9 (/home/peter/kurs\_gimp\_iview/bildbearbeitung\_gimp\_irfan\_v2.sxw, 6. November 2006)

- 3. Wichtige Bearbeitungsschritte
	- 3.1.Bildinformation: [Ansicht] [Info-Fenster]
	- 3.2.Bildergröße und Leinwandgröße: [Bild] [Bild skalieren]

# [Bild] [Leinwandgröße]

- 3.3.Transformationen
	- a)[Bild] [Transformation]

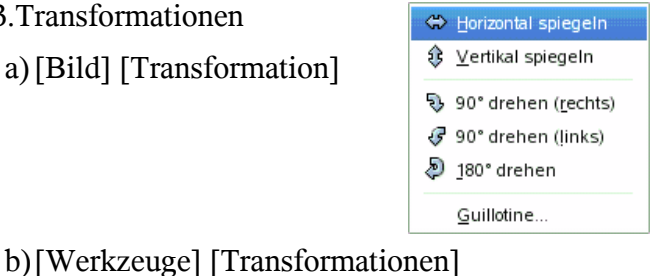

- + Verschieben M  $\mathcal{J}$  Zuschneiden / Größe ändern Umschalttaste+C ♡ <u>D</u>rehen Umschalttaste+R Skalieren Umschalttaste+T  $\overline{\mathbf{u}}$  Scheren Umschalttaste+S **A** Perspektive Umschalttaste+P  $\overline{\mathbf{H}}$  Spiegeln Umschalttaste+F
- 3.4.Ausschneiden und Einfügen: *Auswahl mit einem Auswahlwerkzeug festlegen, anschließend* [Bearbeiten] [Kopieren] *und dann* [Bearbeiten] [Als neues Bild einfügen]

#### 4. Einige Werkzeuge

4.1.• Kopierpinsel Den Quellbereich wählt man mit <STRG> + <linke Maustaste><br>anschließend malt man im Zielbereich mit der <linken Maustaste anschließend malt man im Zielbereich mit der <linken Maustaste>

- 4.2.• Farben: Siehe Kapitel 1.3 und 5.4
- 4.3.• Transformationen: Siehe 3.3

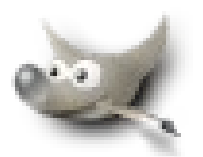

#### [http://peter.nussnet.at](http://peter.nussnet.at/)

 $\cdot$ 

### Seite 4 von insgesamt 9

(/home/peter/kurs\_gimp\_iview/bildbearbeitung\_gimp\_irfan\_v2.sxw, 6. November 2006)

#### 5. Bildbearbeitung

5.1.Größe ändern

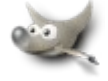

[Bild] [Bild skalieren]

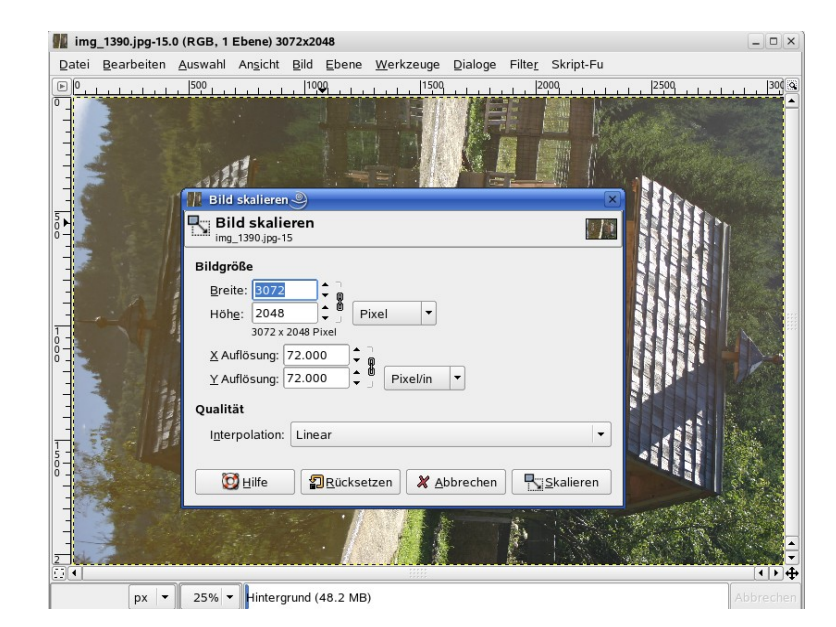

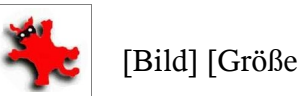

#### [Bild] [Größe ändern]

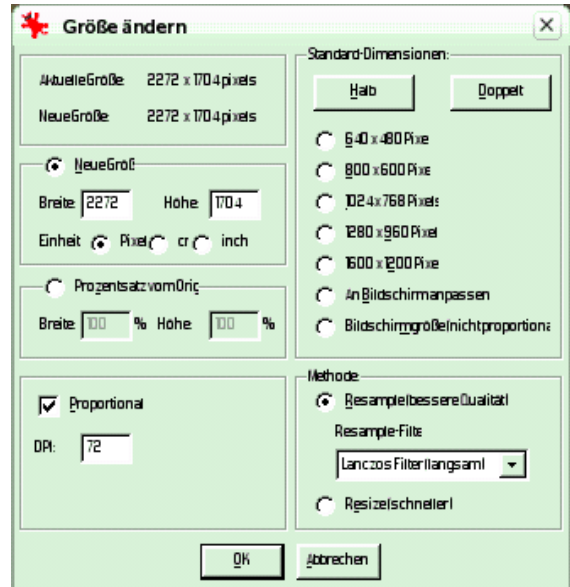

#### 5.2.Bild drehen

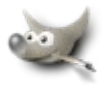

[Bild] [Transformation]  $[90^\circ$  drehen (links)]

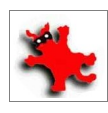

[Bild] [Linksdrehen]

#### 5.3.Ausschnitt gewinnen

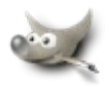

*Auswahlwerkzeug wählen, Bereich mit linker Maustaste aufziehen* , [Bild] [Bild zuschneiden]

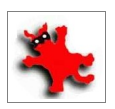

*Bereich mit linker Maustaste aufziehen,* [Bearbeiten] [Freistellen]

[http://peter.nussnet.at](http://peter.nussnet.at/)

Seite 5 von insgesamt 9

(/home/peter/kurs\_gimp\_iview/bildbearbeitung\_gimp\_irfan\_v2.sxw, 6. November 2006)

#### 5.4.Verbessern:

a) Helligkeit und Kontrast

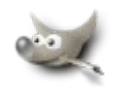

[Werkzeuge] [Farben] [Helligkeit-Kontrast]

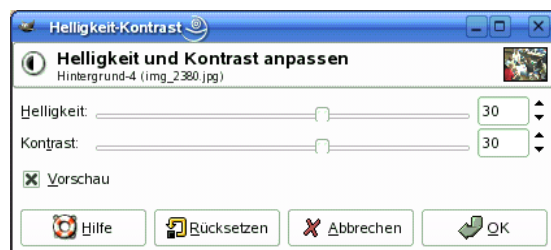

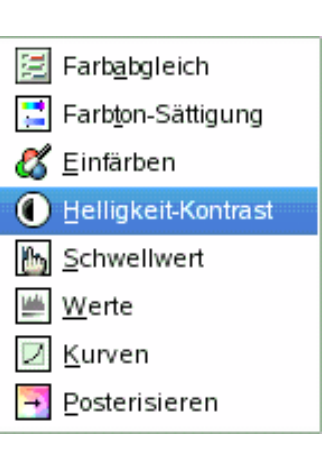

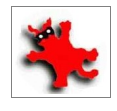

[Bild] [Farben ändern]

In diesem Dialogfenster lassen sich nicht nur Helligkeit und Kontrast, sondern auch die Farb-Balancierung und die Farbsättigung einstellen (vgl. b) und c) ).

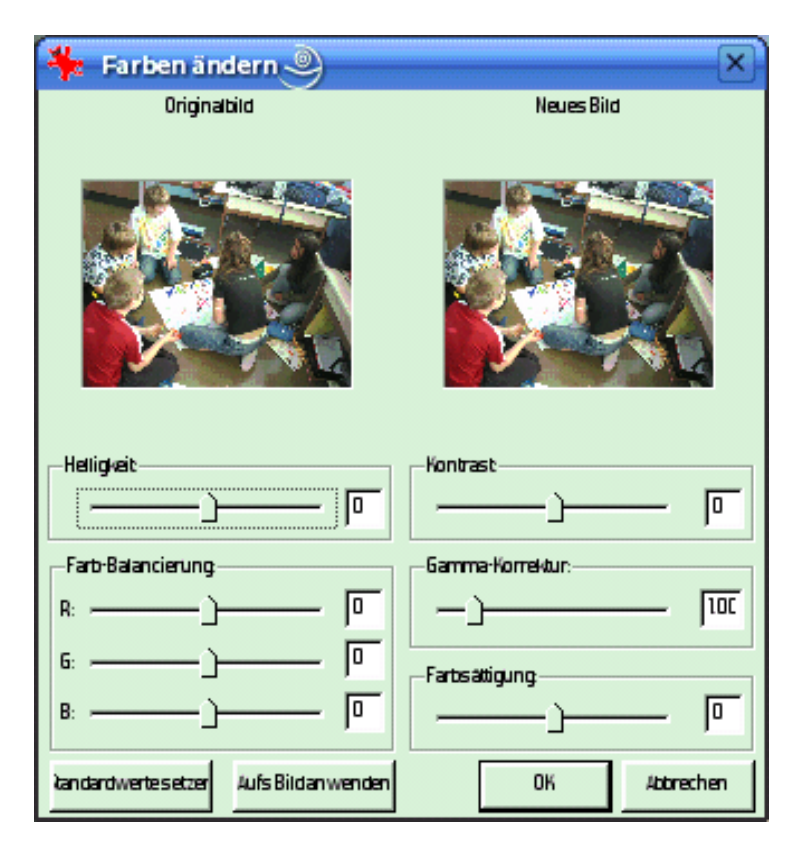

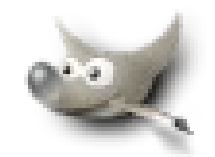

[http://peter.nussnet.at](http://peter.nussnet.at/)

#### Seite 6 von insgesamt 9

(/home/peter/kurs\_gimp\_iview/bildbearbeitung\_gimp\_irfan\_v2.sxw, 6. November 2006)

#### E Farbton-Sättigung b)Farbton-Sättigung Farbton / Helligkeit / Sättigung anpassen 열  $\sim$ Hintergrund-4 (img\_2380.jpg) Zu bearbeitende Primärfarbe auswählen [Werkzeuge] [Farben] [Farbton-Sättigung]  $\bigcirc$  R  $\bigcirc$   $\underline{Y}$  $\bigcirc$  M Alle 图 Farbabgleich  $\circ$ Ο₿ Farbton-Sättigung  $\circ$ <mark>√ Einfärben</mark> Gewählte Farbe bearbeiten Helligkeit-Kontrast  $\sqrt{6}$  $E$ arbton: ÷  $\sim$  $\overline{P}$  $\boxed{\circ}$  $\div$ Helligkeit:  $=$ **in** Schwellwert F  $\div$  $\boxed{\circ}$ Sättigung: ₩erte Farbe zurücksetzen  $\overline{\phantom{a}}$ Kurven X Vorschau Posterisieren  $\overline{\varphi_{\text{QK}}}$  $\rightarrow$  $\bigcirc$  Hilfe **D** Rücksetzen X Abbrechen c) Farbabgleich Farbabgleich ā

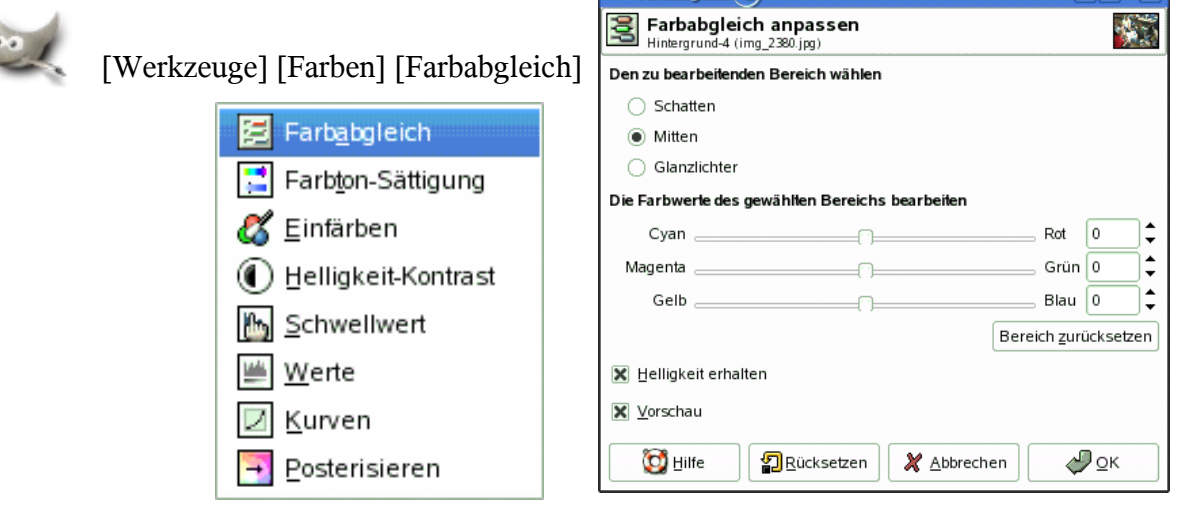

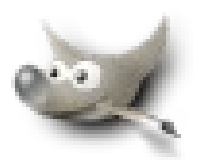

#### [http://peter.nussnet.at](http://peter.nussnet.at/)

#### Seite 7 von insgesamt 9

(/home/peter/kurs\_gimp\_iview/bildbearbeitung\_gimp\_irfan\_v2.sxw, 6. November 2006)

#### d)Tonwertkorrektur (Werte)

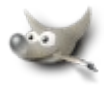

[Werkzeuge] [Farben] [Werte]

Durch Verschieben dieser Dreiecke vom Rand in den Bereich der Histogramm-Kurve werden die Farbhelligkeitswerte des Bildes auf die Zielwerte hin verschoben. Wenn Sie das schwarze Dreieck nach rechts unter das Histogramm schieben, werden die dunklen Farben im Bild dunkler, entsprechend die hellen Farben heller beim Verschieben des weißen Dreiecks. Außerdem können Sie die Helligkeit der Mitteltöne im Bild durch Verschieben des grauen Dreiecks korrigieren. Dabei steigen der Farbumfang und der Kontrast des Bildes.

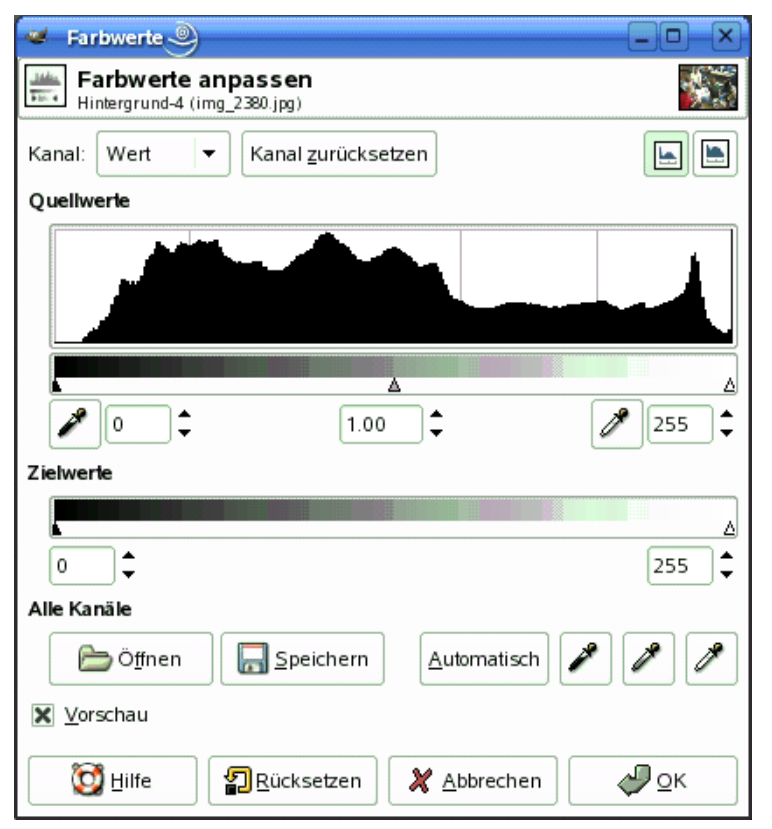

e) Gradationskurven (Kurven)

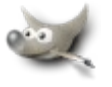

Das große Fenster darunter zeigt zunächst das Histogramm des Bildes (die Farb- bzw. Hell-Dunkel-Verteilung im Bild). Über diesem Histogramm liegt eine diagonale Gerade mit einem unteren und oberen Endpunkt. Dieses ist die neutrale Gradationskurve des Bildes im Istzustand.

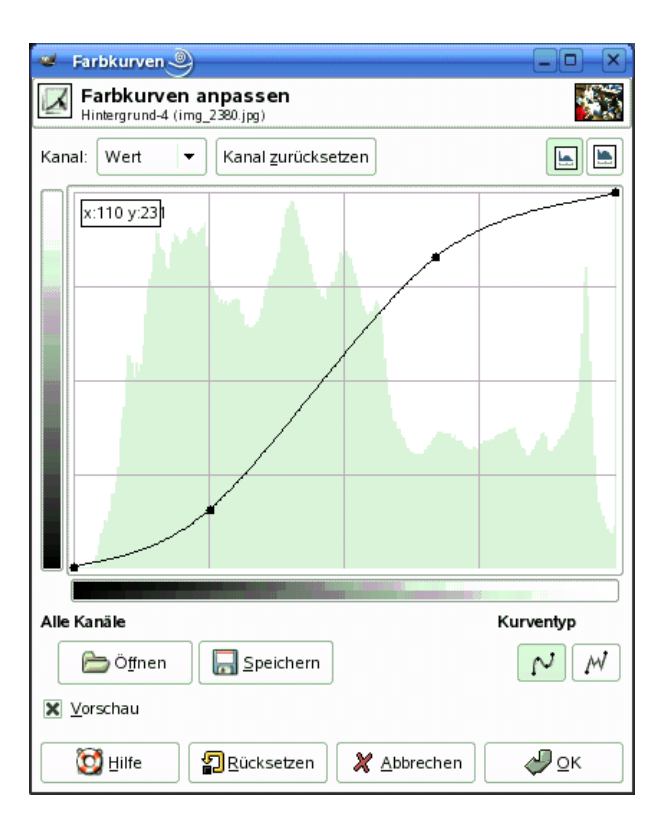

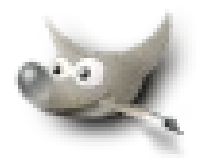

[http://peter.nussnet.at](http://peter.nussnet.at/)

Seite 8 von insgesamt 9 (/home/peter/kurs\_gimp\_iview/bildbearbeitung\_gimp\_irfan\_v2.sxw, 6. November 2006)

f) Moire-Effekt beseitigen

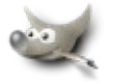

[Filter] [Weichzeichnen] [Gauß`scher Weichzeichner]

- 6. Ausgabe
	- 6.1.Druck: Ziel etwa 200 dpi bei der Ausgabegröße anstreben.
	- 6.2.Ausbelichten auf Fotopapier: 300 dpi bei der gewünschten Bildgröße
	- 6.3.Diaschau: Irfanview: Slideshow

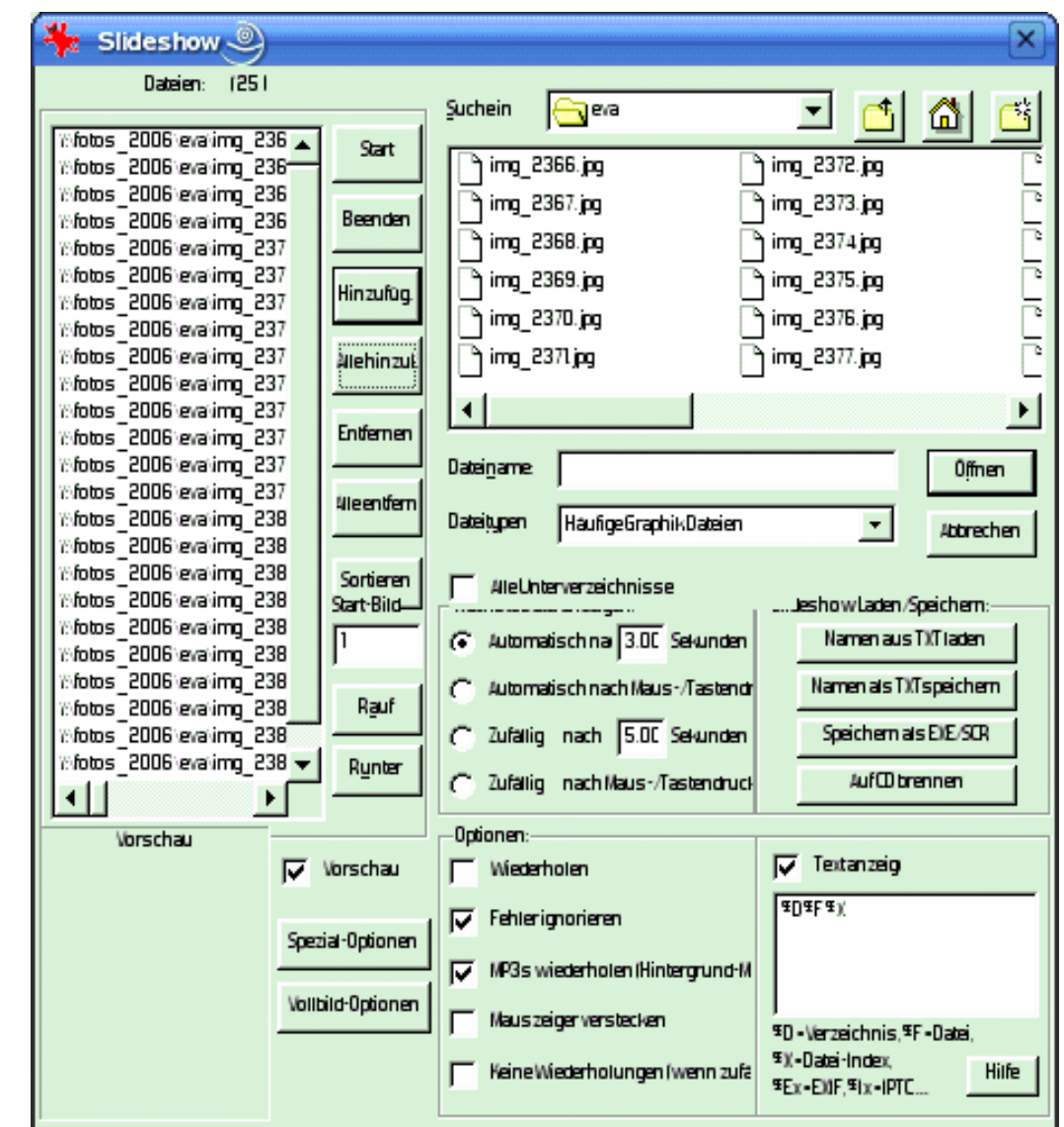

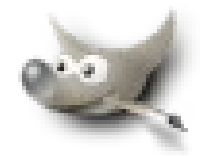

[http://peter.nussnet.at](http://peter.nussnet.at/)

### Seite 9 von insgesamt 9

(/home/peter/kurs\_gimp\_iview/bildbearbeitung\_gimp\_irfan\_v2.sxw, 6. November 2006)

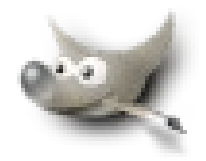

#### 6.4.Webalbum: Jalbum

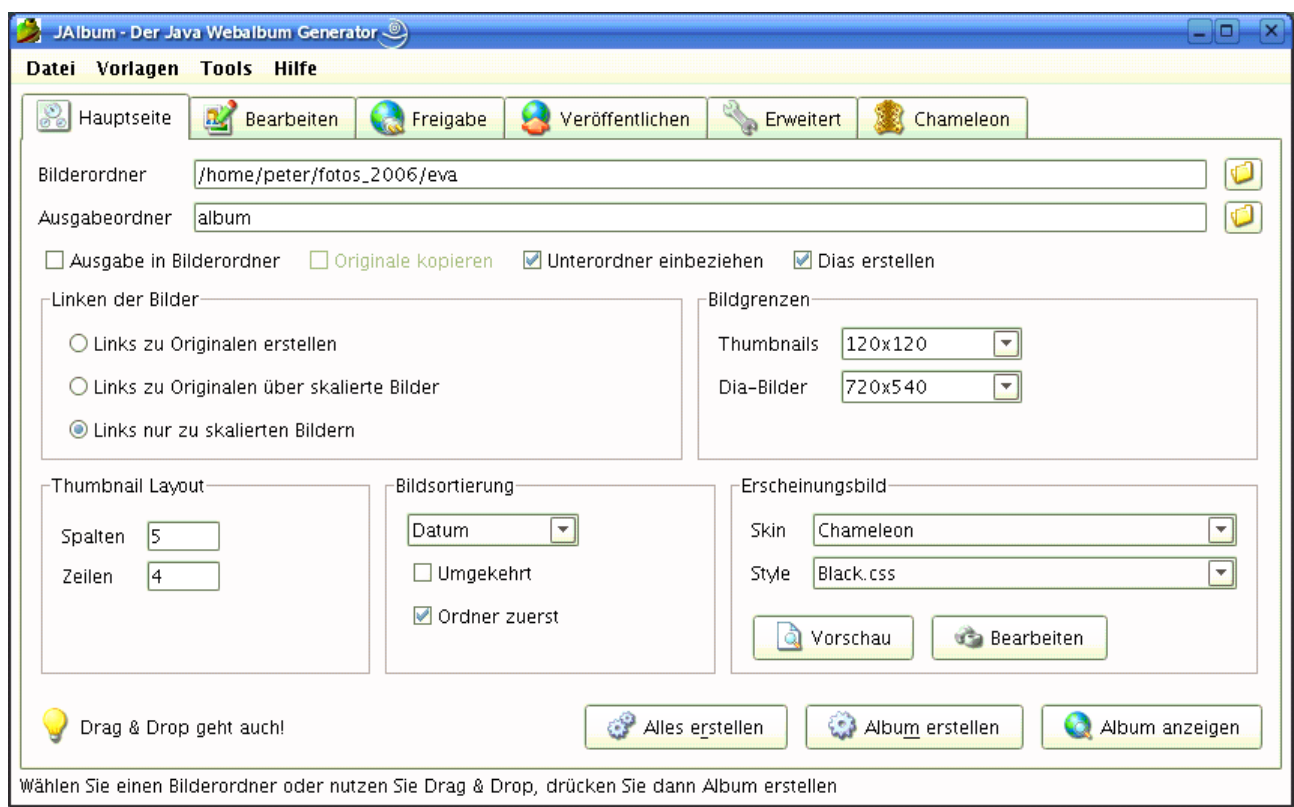

Hinweis: Unter [http://peter.nussnet.at](http://peter.nussnet.at/) kann man unter [Fotos] verschiedene Webalben betrachten.